# **Návod na podanie elektronickej prihlášky na inžinierske štúdium FIIT STU**

Kliknite na[: http://is.stuba.sk/](http://is.stuba.sk/) a potom na **Elektronická prihláška na štúdium na STU**.

**Odporúčame uchádzačom uviesť v prihláške dva študijné programy v poradí ich záujmu. Spôsob zadania alternatívnych študijných programov je uvedený nižšie.**

## **Vstup do systému**

- Ak nie ste študentom STU, vstúpte do systému cez 1. možnosť, teda **Vstúpiť do systému e-prihlášok ako nový používateľ** a systém vám pridelí prihlasovacie meno a heslo.
- Ak ste študentom STU a máte prístup do AIS, vstúpte do systému cez 3. možnosť, teda **Vstúpiť do systému e-prihlášok ako používateľ AIS**.
- Do systému vstupujete cez 2. možnosť, teda **Vstúpiť do systému e-prihlášok ako používateľ e-prihlášok**, iba vtedy, ak poznáte svoje prihlasovacie meno a heslo na vstup do prostredia evidencie e-prihlášok.

## **Po úspešnom prihlásení**

- Vyberte si fakultu **FIIT**
- Zvoľte si typ štúdia **inžiniersky** a kliknite na **Vybrať typ štúdia**

Následne si vyberáte program, ktorý chcete študovať

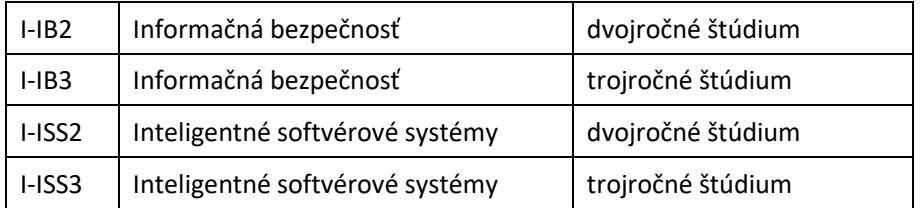

Ak ste si vybrali program, kliknite na hrubú šípku pri zvolenom programe.

Uvidíte dve sekcie – **Osobné údaje** a **Adresy uchádzača**. Do každej vstúpite cez **hrubú šípku** a v nej vyplníte všetky požadované údaje. Pokiaľ nie sú všetky údaje vyplnené, je **Stav kompletnosti sekcie** označený **červenou** farbou.

# Sekcia **Osobné údaje**

Vyplňte svoje osobné údaje.

Prosíme vás aj o uvedenie čísla **mobilného telefónu**, hoci tento údaj nie je uvádzaný ako povinný. Dajte si pozor na jeho správny tvar – napr.: +421903555222.

 V časti **Absolvovaná VŠ** sa myslí vysoká škola, ktorú ste už skončili, alebo budete mať skončenú v roku predpokladaného prijatia na štúdium. Uveďte aj program a rok ukončenia, tieto údaje sú povinné.

Absolventi bakalárskeho štúdia na FIIT zadajú: "vysokoškolské vzdelanie I. stupeň – bakalárske – kód 7/R.

Vyplnenie **ostatných údajov** je tiež povinné.

Ak študujete, v časti **odkiaľ sa hlási**, vyberte **vysoká škola** a najvyššie dosiahnuté vzdelanie (ktoré ste už dosiahli, alebo dosiahnete v roku predpokladaného prijatia na štúdium) – **vysokoškolské vzdelanie prvého stupňa**, príp. **druhého stupňa**.

Zadané údaje nezabudnite uložiť!

Ak máte **stav kompletnosti** sekcie osobných údajov označený **zelenou** farbou, vstúpte do sekcie **Adresy uchádzača**.

# Sekcia **Adresy uchádzača**

 Ak vyberiete štát Slovenská republika alebo Česká republika, po zadaní ulice, čísla a PSČ, kliknite na Vyhľadať obec. Obec sa automaticky doplní. Vyplnenie kontaktnej adresy je povinné, len ak máte inú kontaktnú adresu, než je adresa trvalého bydliska.

Zadané údaje nezabudnite uložiť!

**Stav kompletnosti** sekcie Adresy uchádzača musí byť označený **zelenou** farbou, iba vtedy máte všetky požadované údaje vyplnené.

# Časť **Rozpracované e-prihlášky**

#### **POZOR!**

V časti **Rozpracované e-prihlášky** ešte vyberte **alternatívne typy študijných programov**, a to z dôvodu, že prijatie na vami zvolený (preferovaný) program by nebolo možné kvôli prekročeniu kapacity. Samozrejme, **iba ak máte záujem o prijatie aj na iné študijné programy**.

# **Zadanie alternatívneho študijného programu:**

 Kliknite na **Vstup** v časti **Údaje o prihláške**. Vyberte jeden alebo dva alternatívne študijné programy v poradí vášho záujmu (v systéme je text "**Alternatívny typ prijímacieho konania A**", "**Alternatívny typ prijímacieho konania B**").

Zadané údaje nezabudnite uložiť!

V časti **Platba** si pozrite údaje potrebné k zaplateniu správneho poplatku za prijímacie konanie a čiastku uhraďte. Po zaplatení poplatku **Stav** v časti **Platba** zmení farebné označenie na **zeleno**, ale až po skontrolovaní fakultou, čo môže trvať niekoľko dní.

Online platbu je možné vykonať len z nasledovných krajín: Rakúsko, Austrália , Belgicko, Bulharsko, Kanada, Švajčiarsko, Cyprus, Česko, Nemecko, Dánsko, Estónsko, Španielsko, Fínsko, Francúzsko, Veľká Británia, Grécko, Chorvátsko, Maďarsko, Írsko, Izrael, Island, Taliansko, Japonsko, Litva, Luxembursko, Lotyšsko, Čierna Hora, Malta, Holandsko, Nórsko, Poľsko, Portugalsko, Rumunsko, Švédsko, Slovinsko, Slovensko , Srbsko, Taiwan, USA.

Ak máte **Stav kompletnosti** sekcie Adresy uchádzača a sekcie Osobných údajov označený **zelenou** farbou, môžete pristúpiť k **podaniu prihlášky**. V časti **Rozpracované e-prihlášky** v riadku pre prihlášku, ktorú

chcete podať kliknite na . Podanie prihlášky musíte ešte potvrdiť kliknutím na **Záväzne podať e-prihlášku.**

#### **POZOR!**

Záväzne podať e-prihlášku môžete aj vtedy, keď ešte nemáte potvrdené zaplatenie (Stav v časti Zaplatené nesvieti na zeleno), ale študijné oddelenie začne vašu prihlášku spracovávať až po jej zaplatení.

Následne môžete pristúpiť ku vkladaniu potrebných dokumentov. Akceptujú sa všetky formáty, napríklad: pdf, jpg, png, docx.

- Dokument, ktorý, v prípade že nevyužijete e-prihlášku, musíte vložiť **povinne,** je **potvrdenie o zaplatení poplatku za materiálne zabezpečenie prijímacieho konania**.
- Nepovinnými dokumentmi sú doklady o významných výsledkoch vašej **odbornej činnosti**.

#### **POZOR!!!**

Doklad o absolvovaní predchádzajúceho stupňa štúdia je **povinným dokumentom**, ktorý ale musíte poslať poštou. Na adresu študijného oddelenia fakulty teda poštou pošlite **overenú kópiu dokladu o ukončení štúdia** (diplom) a **výpis predmetov a známok** získaných počas predchádzajúceho vysokoškolského štúdia. Musí byť potvrdený fakultou alebo vysokou školou, ktorá výpis vydala.

**Toto neplatí pre uchádzačov, ktorí v akad. roku 2023/24 končia bakalárske štúdium na FIIT STU.** Tí nemusia posielať poštou žiadne dokumenty.

#### **Zobrazenie výsledku prijímacieho konania**

# **Výsledok prijímacieho konania – rozhodnutie o prijatí/neprijatí uchádzača – si môžete skontrolovať** v systéme elektronickej prihlášky:

kliknite n[a http://is.stuba.sk,](http://is.stuba.sk/) potom na **Výsledky prijímacích skúšok** a zadajte svoje rodné číslo. Pod označením **Rozhodnutie** uvidíte výsledok. Uchádzačom, ktorí nemajú rodné číslo, AIS rodné číslo vygeneroval. Nájdete ho v časti Stav konania kliknutím na hrubú šípku.

**Rozhodnutie dekana o prijatí/neprijatí uchádzača** spolu s odôvodnením sa doručia uchádzačovi písomne na adresu trvalého bydliska uvedenú v prihláške. V prípade, že je kontaktná adresa iná, než adresa trvalého bydliska, posielame poštu na kontaktnú adresu.

V prípade akýchkoľvek nejasností kontaktujte (najlepšie e-mailom) pracovníčku študijného oddelenia, pani Zuzanu Tekulovú, na adrese zuzana\_tekulova@stuba.sk. Veľmi radi vám poradíme.

V Bratislave 21. februára 2024 Marta Gnipová, integrátorka AIS